## **Druckdatenerzeugung aus Microsoft Publisher**

## Zusammenfassung

Mit dem Microsoft Publisher können Druckdaten erzeugt werden.

Diese Anleitung richtet sich besonders an folgende Zielgruppen:

- **Studierende**
- **Zweit- und Gasthörende**
- **Lehrende**
- **Mitarbeitende**
- **Einrichtungen und Gremien (z.B. Fachschaftsräte)**
- **Arbeitsbereiche / Gruppen (z.B. Projekte)**

Mit dieser Anleitung möchten wir Ihnen einen Leitfaden zur Erstellung Ihrer Druckdaten in die Hand geben.

1. Gehen Sie auf den Menüpunkt **"Start"** in der Taskleiste und klicken Sie auf den Punkt **"Exportieren"**.

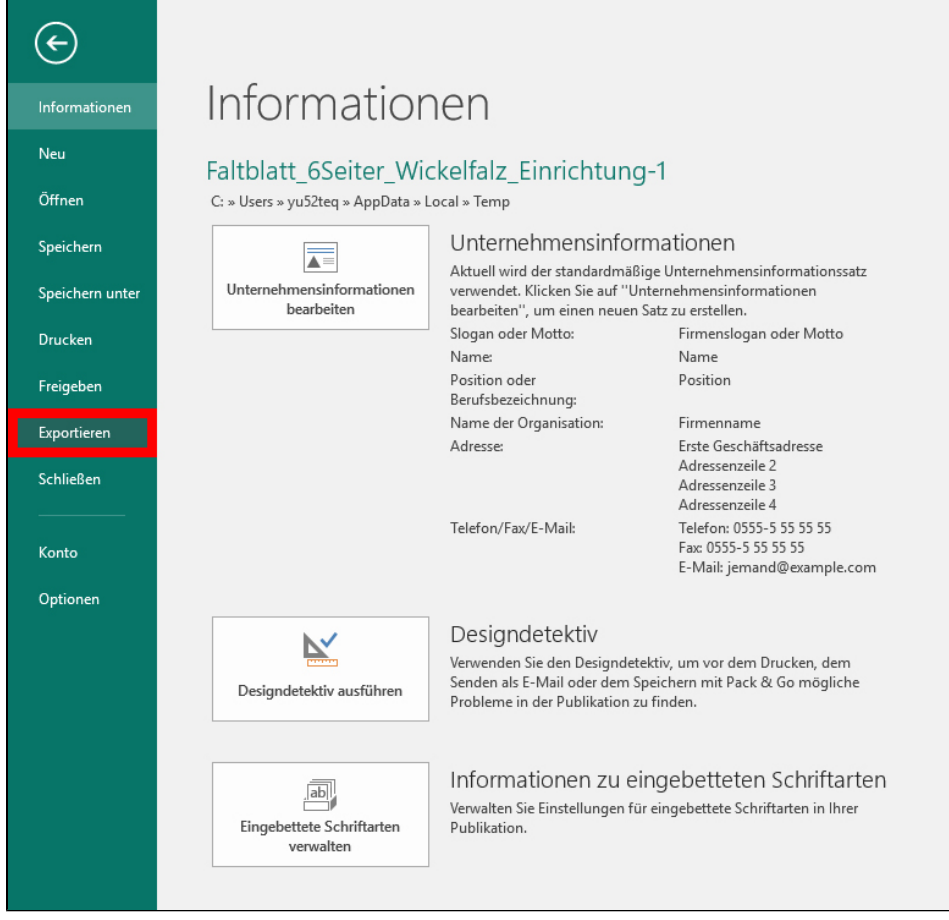

2. Anschließend wählen Sie den Punkt **"PDF/XPS-Dokument erstellen"** aus.

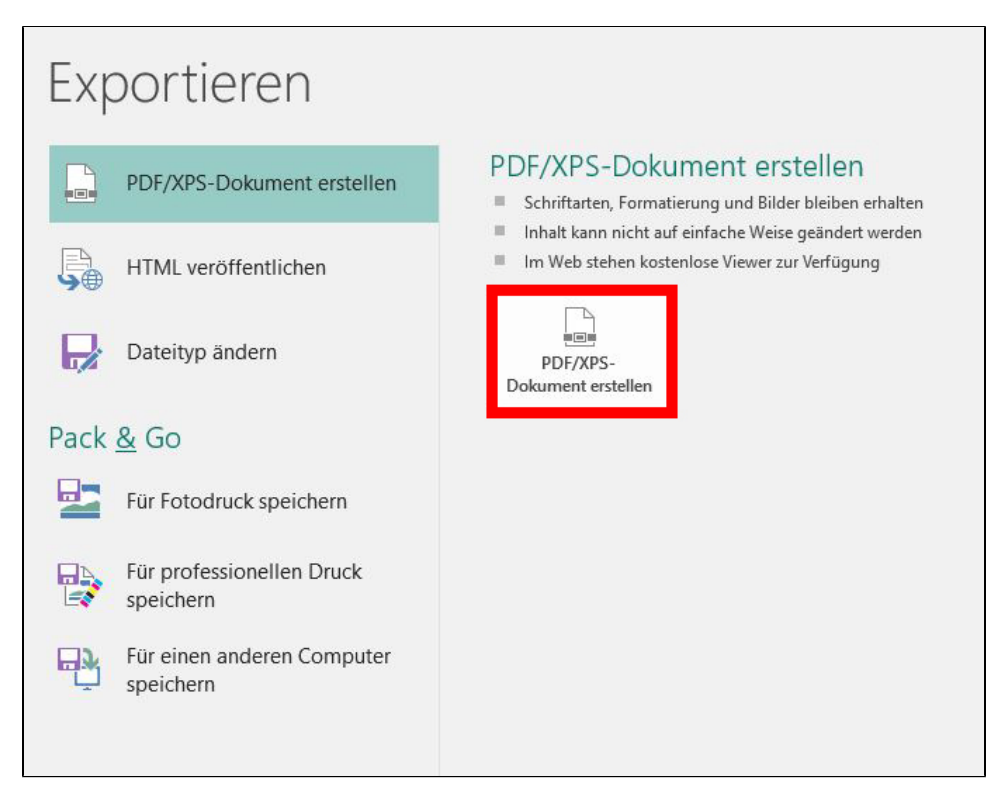

3. Danach wählen Sie einen Speicherort für die Druckdaten aus und vergeben einen entsprechenden Dateinamen. Bevor Sie die Daten veröffentlichen können, prüfen Sie bitte die **"Optionen"** für die Erstellung der Daten.

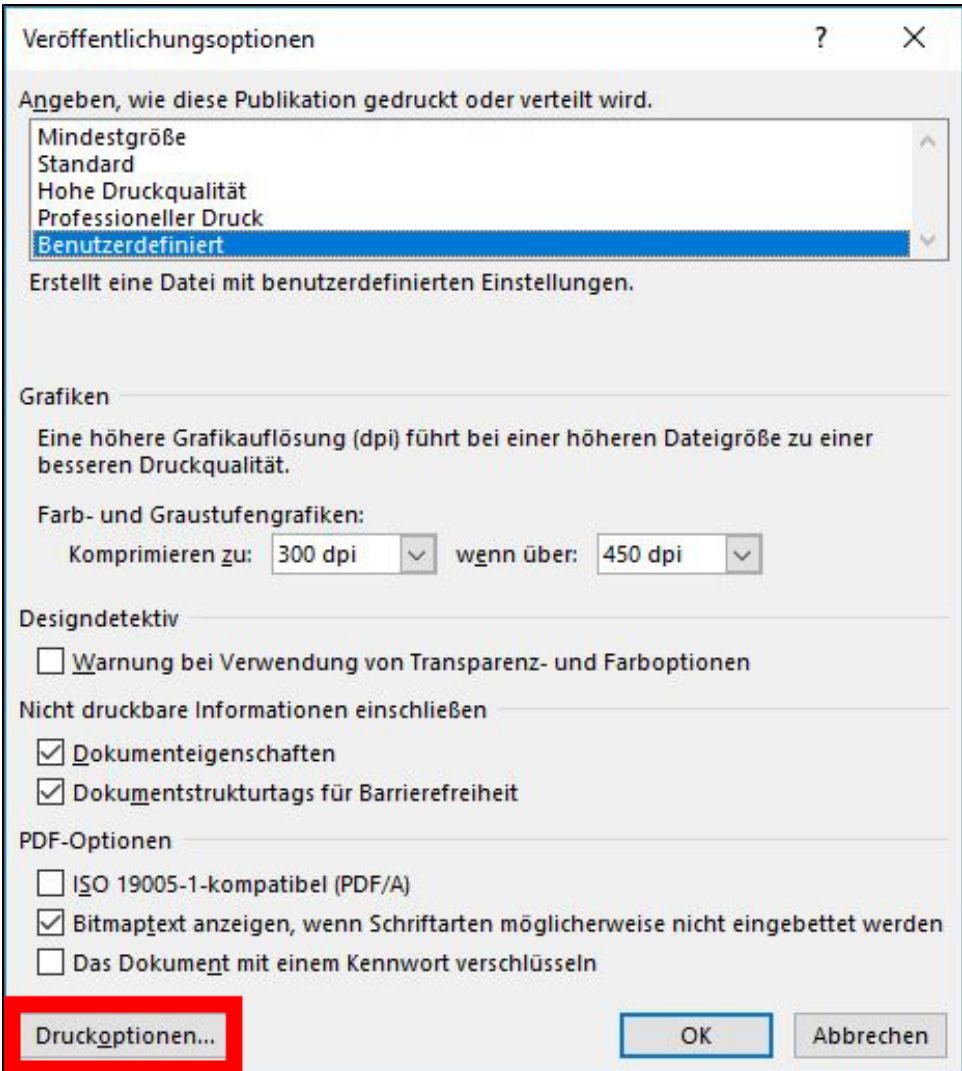

4. Darin prüfen Sie die Einstellungen der Größe der Publikationsseite genau. Stellen Sie dabei immer das gewünschte Endformat des Druckproduktes ein und addieren darauf zusätzlich ca. 3mm [Anschnitt/Beschnitt](https://confluence.uni-jena.de/display/URZ010SD/Beschnitt) hinzu. Diesen benötigen wir immer, wenn Ihre Drucksachen beschnitten werden sollen. Danach klicken Sie auf **"ok"**.

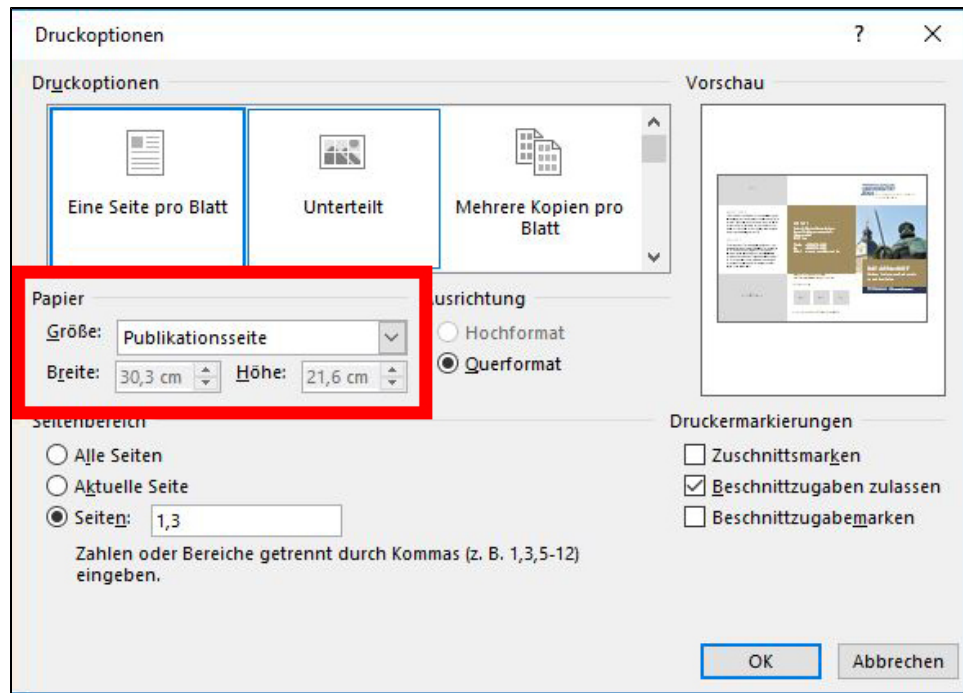

**(Diese Einstellung ist in vielen Vorlagen der Universität bereits hinterlegt und eingetragen.)**

5. Danach können Sie die Druckdaten veröffentlichen.

Titel: "Druckdatenerzeugung aus Microsoft Publisher" Stand: 12.10.2020FRIEDRICH-SCHILLER-<br>UNIVERSITAT<br>JENA